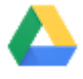

After you share Google Drive files or folders, you can work on them with teammates or even people outside of your company.

### In this section, you learn how to:

- [5.1 Share files and set access levels and visibility](https://support.google.com/a/users/answer/9310248?hl=en&ref_topic=9296420#5.1)
- [5.2 View Drive activity and file details](https://support.google.com/a/users/answer/9310248?hl=en&ref_topic=9296420#5.2)
- [5.3 Collaborate with Google Docs editors](https://support.google.com/a/users/answer/9310248?hl=en&ref_topic=9296420#5.3)

# 5.1 Share files and set access levels and visibility

## On the web

Share a file or folder with specific people and set access levels:

- 1. In [Drive](https://drive.google.com/), right-click the file or folder you want to share and select Share **:** Note: You can only share files that you own or have edit access to.
- 2. Under People, enter the email address of the person or group you want to share with. Note: If you can't add people outside of your company or organization, contact your [G Suite administrator](https://support.google.com/a/answer/6208960).
- 3. Click Edit and choose the access level:

Can edit—Collaborators can add and edit content as well as add comments. Can comment (Select files only)—Collaborators can add comments, but can't edit content. Can view—People can view the file, but not edit or add comments.

Everyone you share with receives an email with a link to the file or folder.

- 4. (Optional) To add a note to the email, enter your note. To skip sending an email, uncheck the Notify people box.
- 5. Click Send.

Share a link to a file or folder and set access levels:

- 1. In [Drive](https://drive.google.com/), right-click the file or folder you want to share and select Share **:** Note: You can only share files that you own or have edit access to.
- 2. At the top right, click Get shareable link.
- 3. Click Anyone at *your organization* with the link can view and choose an access level:

Can edit—Collaborators can add and edit content as well as add comments.

Can comment (Select files only)—Collaborators can add comments, but can't edit content.

Can view—People can view the file, but not edit or add comments.

- 4. Click Copy link.
- 5. Click Done.

6. Paste the link in an email or any place you want to share it.

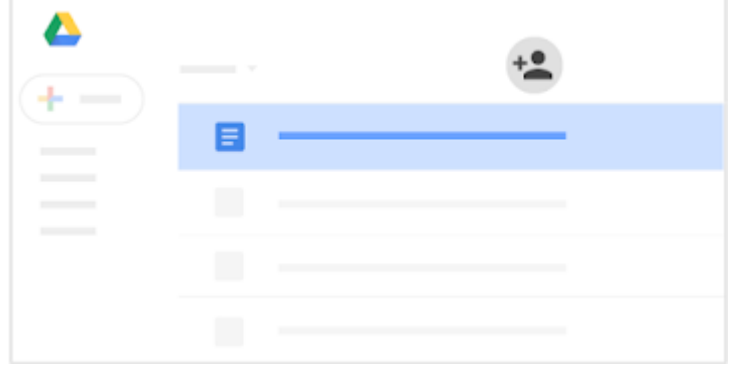

#### See who a folder is shared with:

- 1. In [Google Drive](https://drive.google.com/), double-click the shared folder to open it.
- 2. Hover over People **that the get a quick look at the folder sharing settings, including who owns the folder and** permissions, such as View **or Edit** access.

Change permissions on a file or folder you own:

- 1. In [Drive](https://drive.google.com/), click a file or folder, then click Share  $+2$ .
- 2. Click Advanced.
- 3. Change permissions as desired.
- 4. Click Save changes and click Done.

## Stop sharing a file or folder you own:

- 1. In [Drive](https://drive.google.com/), select the shared file or folder.
- 2. Click Share  $+$ .
- 3. At the bottom, click Advanced.
- 4. Next to the person you want to stop sharing the file or folder with, click Remove  $\times$ .
- 5. Click Save changes.

#### Delete a link to a file or folder you own:

- 1. In [Drive](https://drive.google.com/), select the linked file or folder.
- 2. Click Share  $\pm$ .
- 3. Click Anyone at *your organization* with the link > Off only specific people can access.
- 4. Click Done.

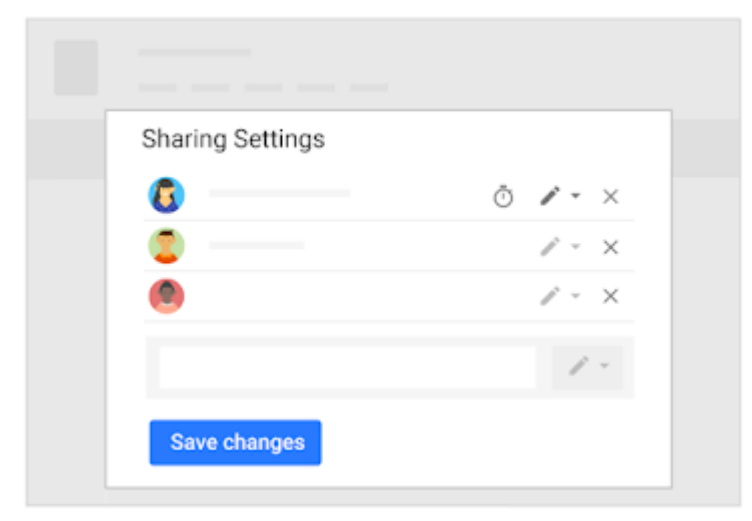

# 5.2 View Drive activity and file details

## On the web

You can keep track of changes to items created in or uploaded to Drive. You can also see specific information about your files and folders. To view the activity for a specific file or folder, select the file or folder and click Information  $\bullet$ .

### See Drive activity on the Activity tab:

You can see changes to items in [Drive](https://drive.google.com/), such as:

Who uploaded, copied, moved, or removed the item.

Who shared or unshared the item.

Who commented in, edited, or renamed the item.

People affected by the change.

### See Drive activity on the Details tab:

1. In [Drive](https://drive.google.com/) at the top of the Activity pane, click Details to see information and changes, such as: File type and owner.

Folder size and number of items.

Person who last modified, created, or opened the item.

2. Click Edit  $\longrightarrow$  to add a description of the item.

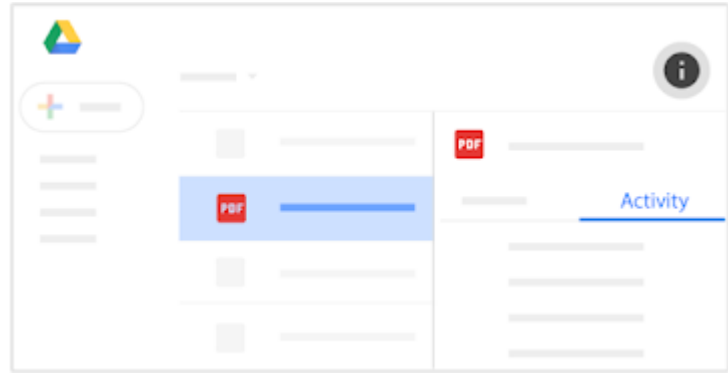

https://support.google.com/a/users/answer/9310248?hl=en&ref\_topic=9296420 3/4

# 5.3 Collaborate with Google Docs editors

# On the web

In Google Docs, Sheets, Slides, Forms, and Google Sites, you can work together in the same document in real time. Commenting on any file brings a conversation into context so you avoid back-and-forth email and lost time.

Just click New and select one of the file types below. Now all you need to do is share the file with your team to collaborate on a draft or key issue.

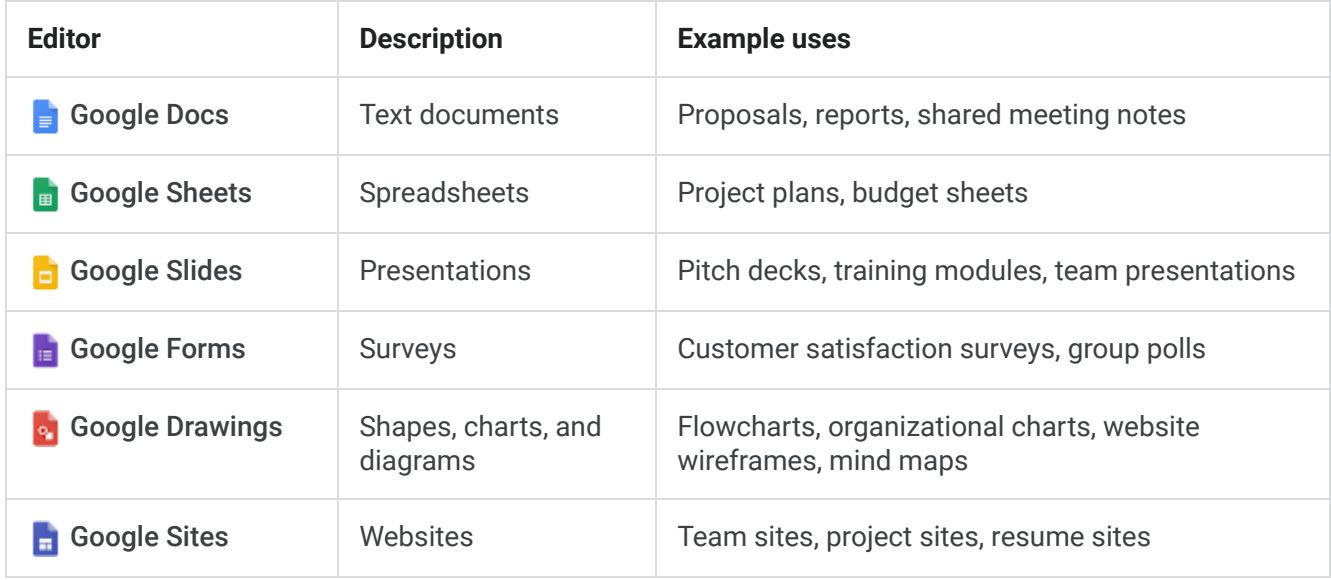

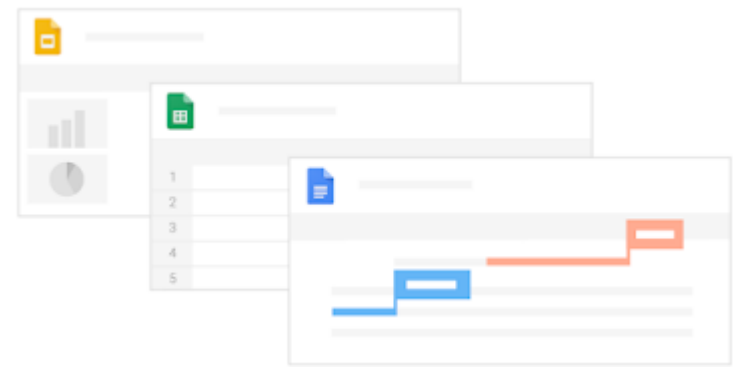